# OPPO A5 2020 ソフトウェアアップデート手順書(1/2)

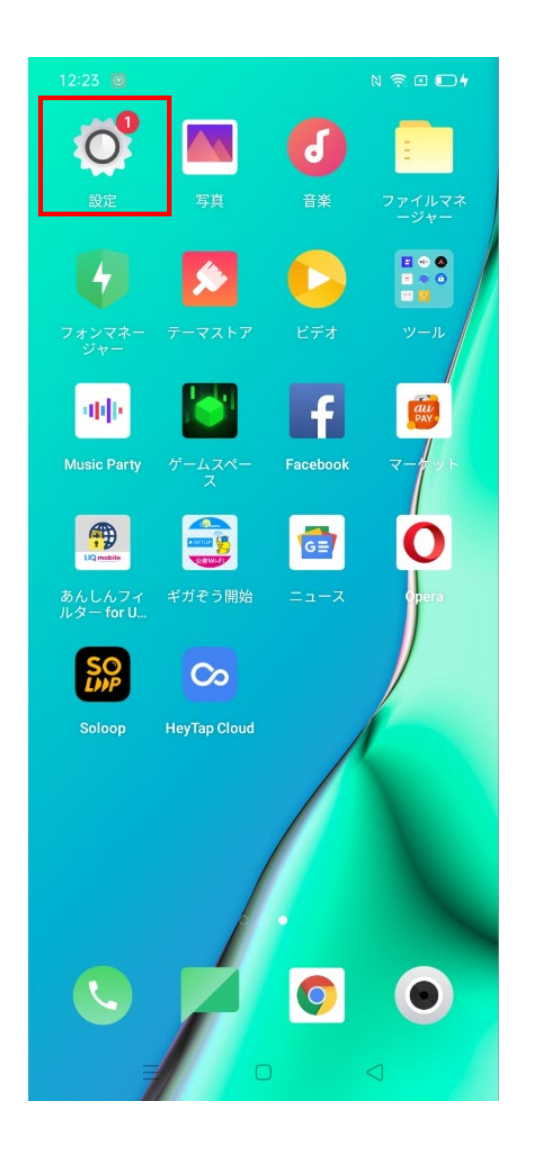

1.ホーム画面の「設定」をタップします。 2.設定画面内の「ソフトウェアアップデート」をタッ プします。 3.「今すぐダウンロード」を選択してソフトウェア のダウンロードを開始します。

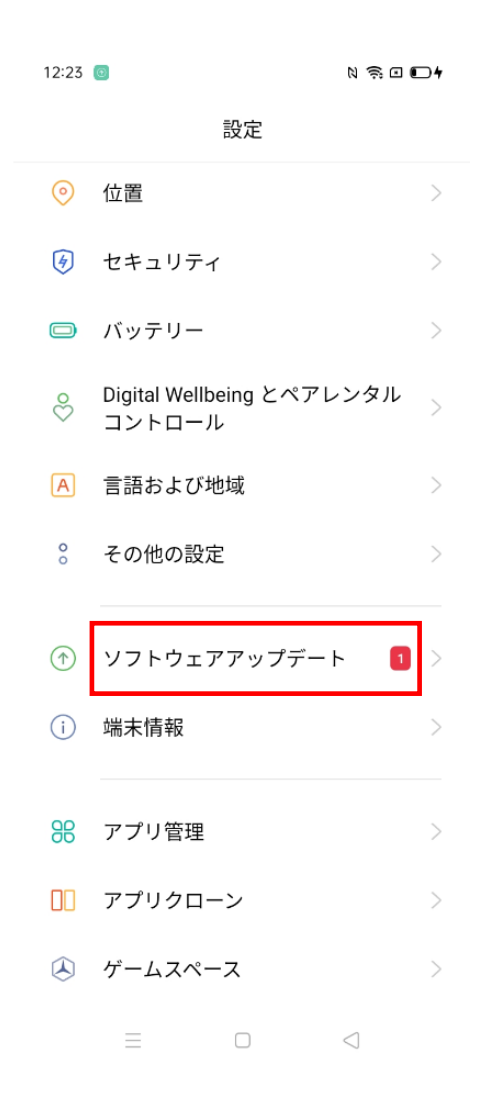

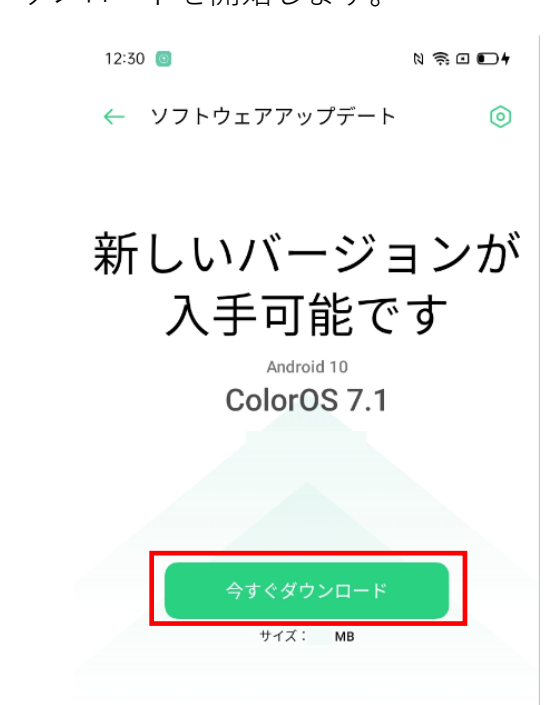

### ご推奨

新しいバージョンの ColorOS に更新します。このバ ージョンには、Android の 2020年11月のセキュリテ イパッチが適用され、お客様の電話システムの安定性 とセキュリティを向上させます。

詳細

#### 注記

アップグレード中に携帯電話がわずかに熱くなる場合がありま 大ボール巻か住能ホオーマップガロニドボウフォスター受託はオ

> $\equiv$  $\hfill \square$  $\lhd$

## OPPO A5 2020 ソフトウェアアップデート手順書(2/2)

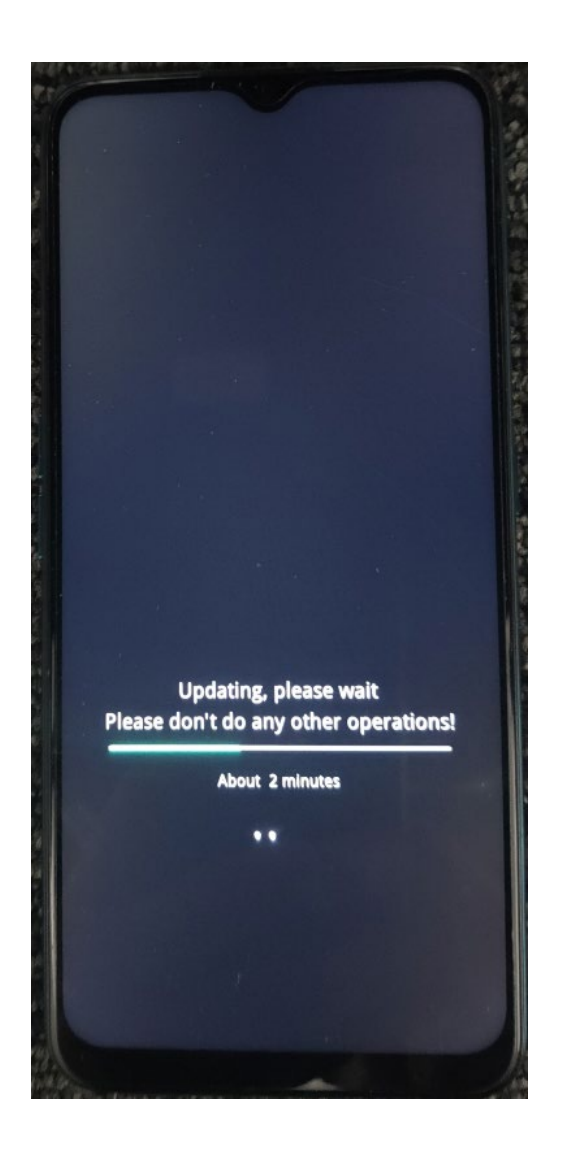

4. アップデートを開始します。 6. インチャングの端末が再起動されました ら、更新が完了します。

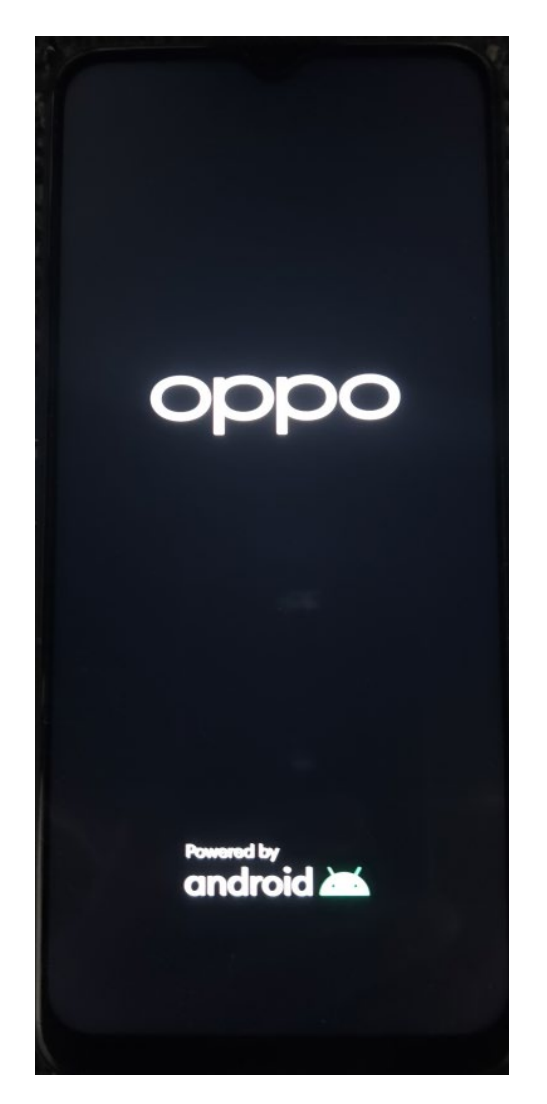

### <ソフトウェア更新ご利用上の注意>

- ・データ通信を利用してA5 2020からインターネット に接続するとき、データ通信が有料となりますの でWi-Fi®でのご利用をおすすめします。
- ・更新前にデータのバックアップをされることをお すすめします。
- ・十分に充電してから更新してください。電池残量 が少ない場合や、更新途中で電池残量が不足する とソフトウェア更新ができません。
- ・電波状態をご確認ください。電波の受信状態が悪 い場所では、ソフトウェア更新に失敗することが あります。
- ・ソフトウェア更新中は操作できません。110番(警 察)、119番(消防機関)、118番(海上保安本部) へ電話をかけることもできません。また、アラーム なども動作しません。
- ・ソフトウェア更新に失敗したときや中止されたときは、 ソフトウェア更新を実行し直してください。